## **The directions to generate a Voter Verification form are as follows:**

- 1) Log into [MyBlugold CampS](https://camps.uwec.edu/)
- 2) Make sure popups are enabled.
- 3) From the Student Homepage select the Miscellaneous tile.
- 4) On the left navigation bar select Voter Verification and then select Generate Voter Verification.

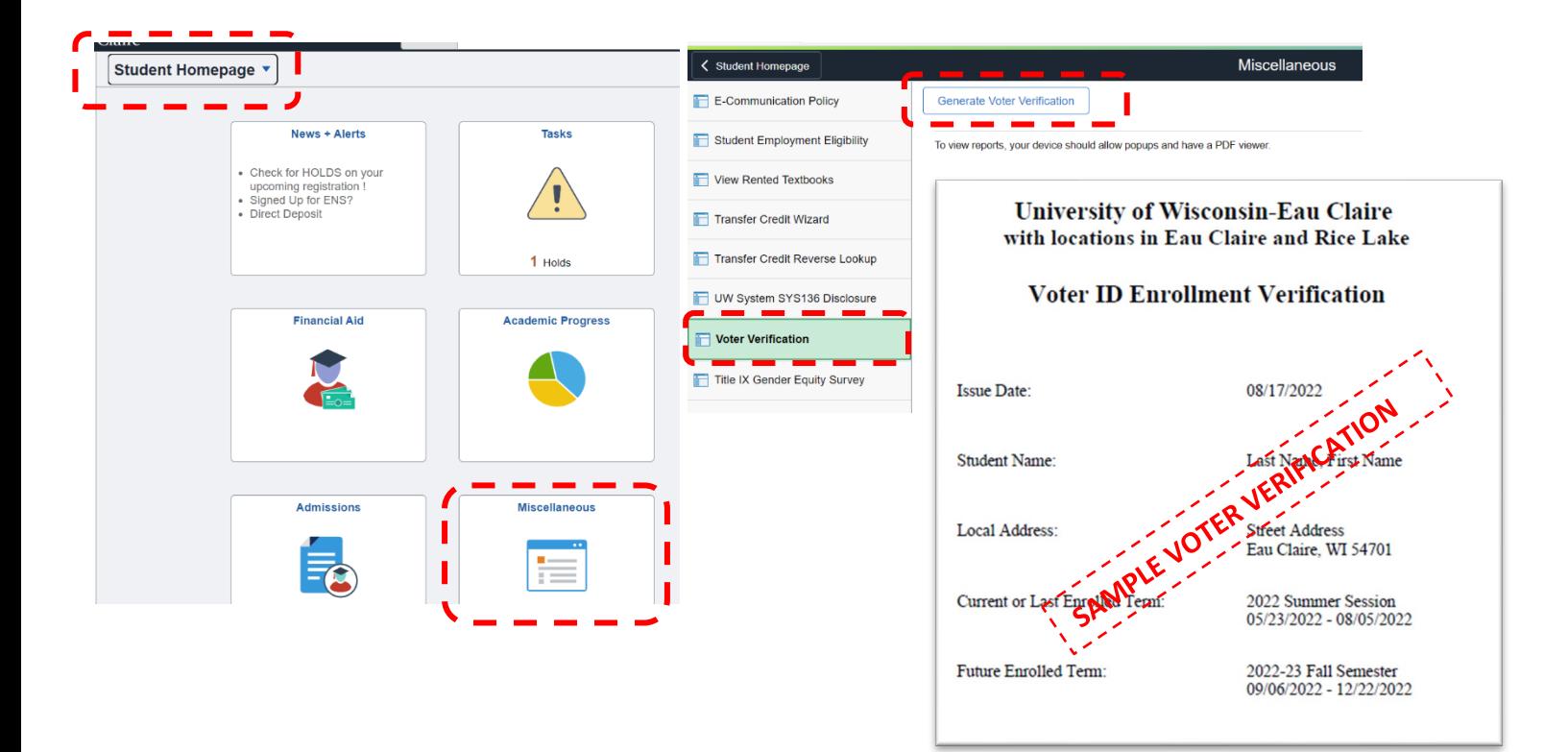